# **4.4.13.4. Инвентаризация оборудования**

(i)

**В статье описывается документ «Инвентаризация оборудования» для регистрации в «Агент Плюс: Управление дистрибуцией» торгового оборудования при проведении проверки фактических остатков, которые есть в магазине или на складе, и для сверки их количества с данными из учетной системы.**

В конфигурации **«Агент Плюс: Управление дистрибуцией»** можно вести учет расположения торгового оборудования на складах или в торговых точках, в том числе размещенных на территории [Дистрибьюторов.](https://agentplus.tech/pages/viewpage.action?pageId=51183969) Данные документа **«Оприходование оборудования»** используются в документах раздела [«Учет оборудования»](https://agentplus.tech/pages/viewpage.action?pageId=67732482) и в отчетах:

- [«Ведомость по оборудованию»](https://agentplus.tech/pages/viewpage.action?pageId=56134838)
- [«Остатки по оборудованию»](https://agentplus.tech/pages/viewpage.action?pageId=56134840)

Чтобы открыть документ **«Инвентаризация оборудования»**, выберите в разделе **«Оперативные документы» «Учет оборудования»**, где в списке документов нажмите ссылку **«Инвентаризация оборудования»**. Откроется журнал всех документов по инвентаризации, которые были оформлены в конфигурации **«Агент Плюс: Управление дистрибуцией» (УД)**.

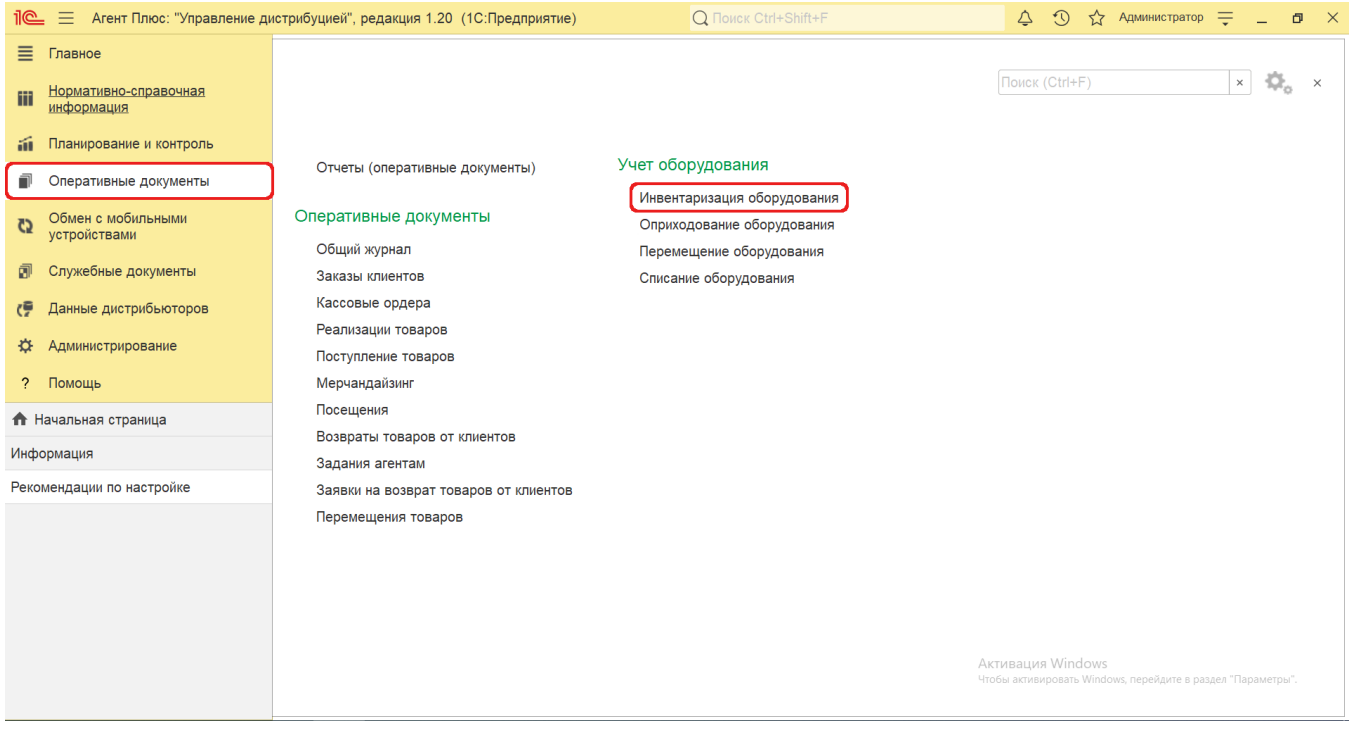

### **Внешний вид журнала**

В верхней части окна журнала **«Инвентаризация оборудования»** находятся [системные кнопки управления,](https://agentplus.tech/pages/viewpage.action?pageId=47647551) ниже отображается информация в колонках табличной части:

- **«Номер»**
- **«Дата»**
- **«Агент»**
- **«Подразделение»**

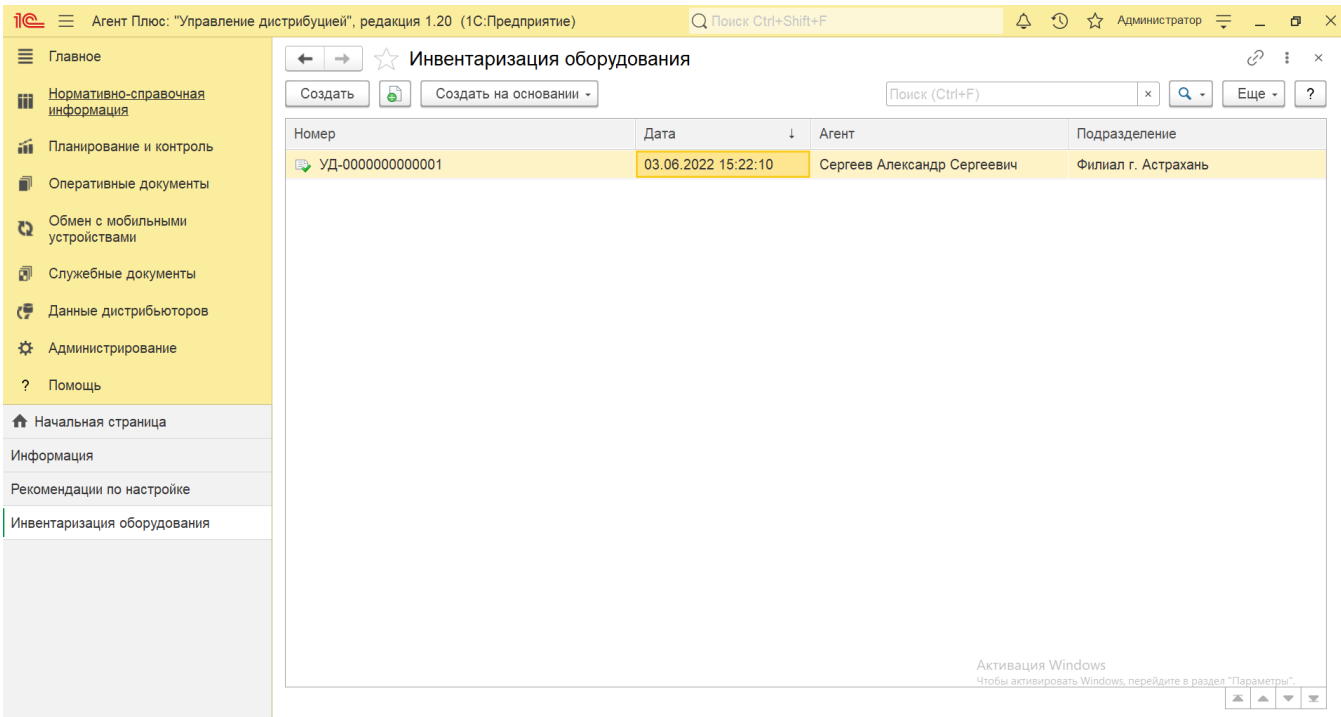

## **Создание и редактирование**

Чтобы создать новый документ **«Инвентаризация оборудования»**, нажмите на верхней панели журнала кнопку **«Создать»**. Откроется окно **«Инвентаризация оборудования (создание)»**.

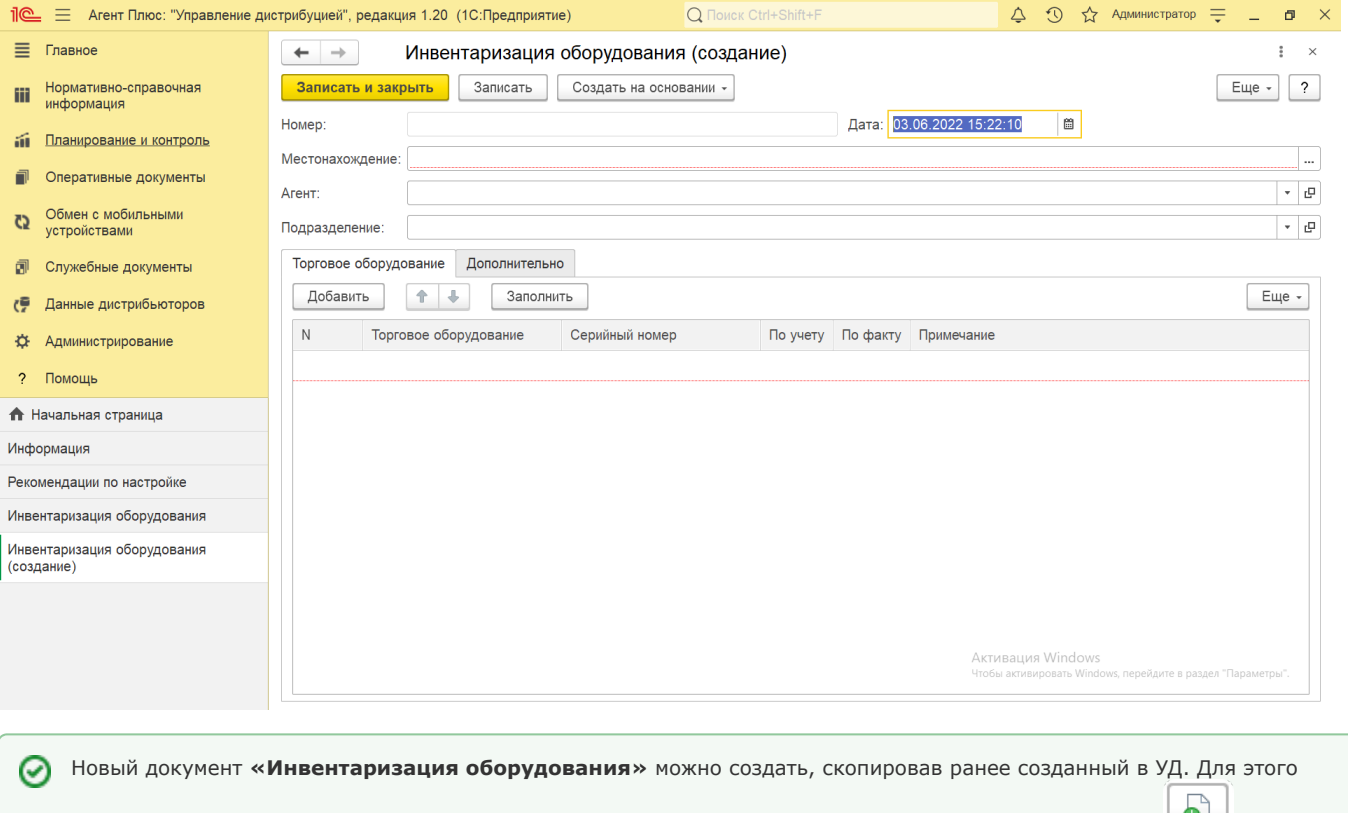

выберите в строке журнала **«Инвентаризация оборудования»** нужный документ и нажмите кнопку **«Создат ь копированием текущего»**. Все реквизиты из выбранного документа будут скопированы в новый.

В документах «Инвентаризация оборудования» отображаются сведения в полях и на вкладках, которые были указаны при создании:

- **«Номер»** поле заполняется автоматически при записи документа с префиксом «УД» по умолчанию, либо другим буквенном сочетанием, указанным в справочнике [«Организации»](https://agentplus.tech/pages/viewpage.action?pageId=56135344) в поле «Префикс». При необходимости номер документа указывается вручную, доступно редактирование.
- **«Дата»**  поле заполняется автоматически текущей датой, доступно редактирование.
- **«Местонахождение»**  в поле отображается место, где размещено оборудование. При создании нажмите кнопку выбора. Появится окно **«Выбор типа данных»**, где можно выбрать, какой из журналов откроется для указания нужного местоположения:
	- **«Склад»**  значение выбирается из справочника [«Склады».](https://agentplus.tech/pages/viewpage.action?pageId=56135246) Если производится [загрузка данных от](https://agentplus.tech/pages/viewpage.action?pageId=21594444)  [дистрибьюторов,](https://agentplus.tech/pages/viewpage.action?pageId=21594444) то могут быть выбраны [склады дистрибьютора.](https://agentplus.tech/pages/viewpage.action?pageId=73531407)
	- **«Торговая точка»**  значение выбирается из справочника [«Торговые точки».](https://agentplus.tech/pages/viewpage.action?pageId=47647600) Если производится [загрузка](https://agentplus.tech/pages/viewpage.action?pageId=21594444)  [данных от дистрибьюторов](https://agentplus.tech/pages/viewpage.action?pageId=21594444), то могут быть выбраны [торговые точки дистрибьютора.](https://agentplus.tech/pages/viewpage.action?pageId=73531405)
- **«Агент»**  в поле отображается имя мобильного сотрудника, для которого был оформлен документ. Значение выбирается из справочника [«Сотрудники»](https://agentplus.tech/pages/viewpage.action?pageId=56133947). Если производится [загрузка данных от дистрибьюторов](https://agentplus.tech/pages/viewpage.action?pageId=21594444), то могут быть выбраны [сотрудники дистрибьютора](https://agentplus.tech/pages/viewpage.action?pageId=73531409).
- **«Подразделение»**  в поле отображается подразделение организации, от имени которого оформляется документ. Значение выбирается из справочника [«Подразделения и дистрибьюторы».](https://agentplus.tech/pages/viewpage.action?pageId=56134493)

Для добавления сведений в табличную часть нажмите кнопку **«Добавить»** и заполните необходимые параметры:

- **«N»** в поле отображается порядковый номер строки, где можно ранжировать задачи, перемещая их выше или ниже по порядку, с помощью кнопок в виде стрелок на рабочей панели.
- **«Торговое оборудование»** в поле отображается значение из справочника [«Торговое оборудование»](https://agentplus.tech/pages/viewpage.action?pageId=67732506), где можно выбрать ранее созданное или создать новое.
- **«Серийный номер»** в поле отображается значение из справочника [«Серийные номера торгового оборудования»](https://agentplus.tech/pages/viewpage.action?pageId=67732528), где можно выбрать ранее созданный или создать новый.
- **«По учету»** в поле отображается статус в виде флажка, если добавляются позиции, которые ранее были учтены в УД для указанного в поле **«Местонахождение»** объекта. Чтобы в табличную часть автоматически добавилось торговое оборудование, ранее закрепленное за данным складом или торговой точкой в документе [«Оприходование](https://agentplus.tech/pages/viewpage.action?pageId=73531431)  [оборудования»,](https://agentplus.tech/pages/viewpage.action?pageId=73531431) нажмите кнопку **«Заполнить»**.
- **«По факту»** в поле отображается статус в виде флажка, если добавляются позиции, которые ранее не были учтены в УД для указанного в поле **«Местонахождение»** объекта.
- В поле **«Комментарий»** отображается произвольная текстовая информация о документе или оборудовании, выбранном на вкладке **«Торговое оборудование»**.

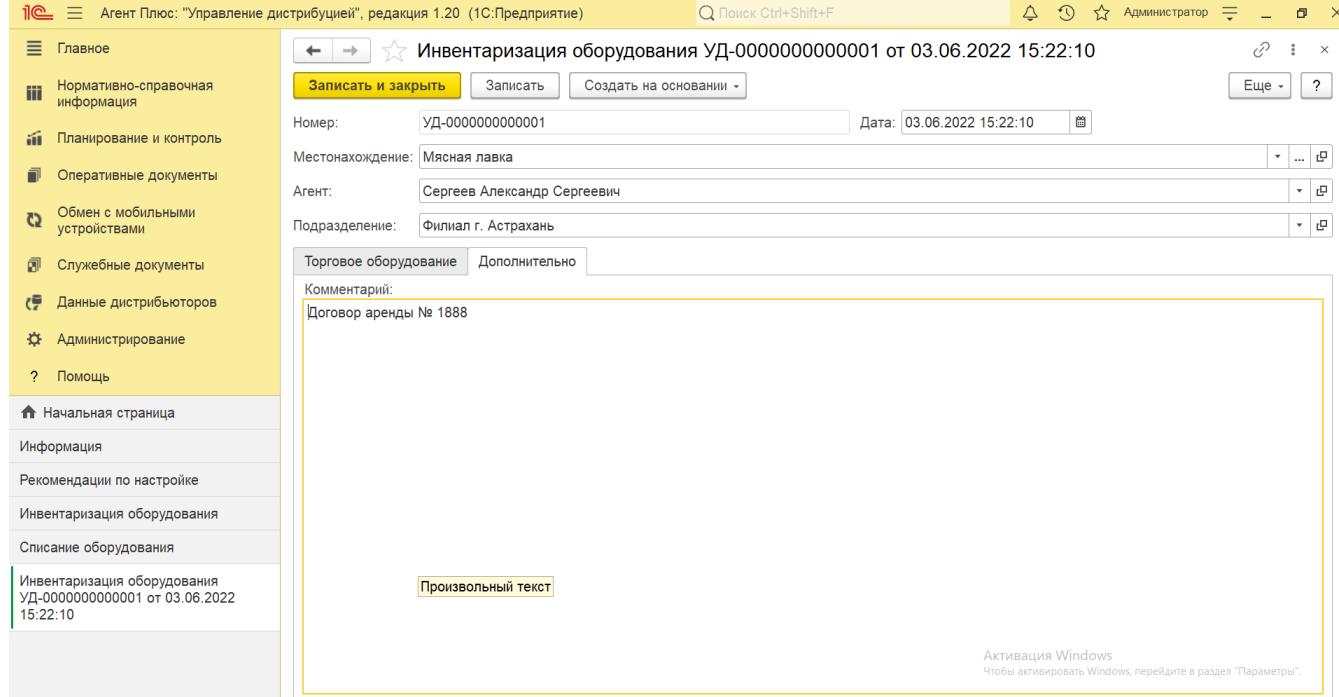

В случае необходимости просмотра, редактирования либо проверки документа, нажмите кнопку **«Записать»**. Тогда окно остается открытым, данные станут доступны для просмотра другим пользователям, и ответственный за документ может продолжать вносить изменения в форме.

Для сохранения параметров нажмите кнопку **«Записать и закрыть»**. Новый документ **«Инвентаризация оборудования»** сразу отобразится в списке табличной части журнала **«Инвентаризация оборудования»**, где на его основании можно, нажав на верхней панели журнала (либо в документе) кнопку **«Создать на основании»**, создать документы:

- [«Оприходование оборудования»](https://agentplus.tech/pages/viewpage.action?pageId=73531431)
- [«Списание оборудования»](https://agentplus.tech/pages/viewpage.action?pageId=73531433)

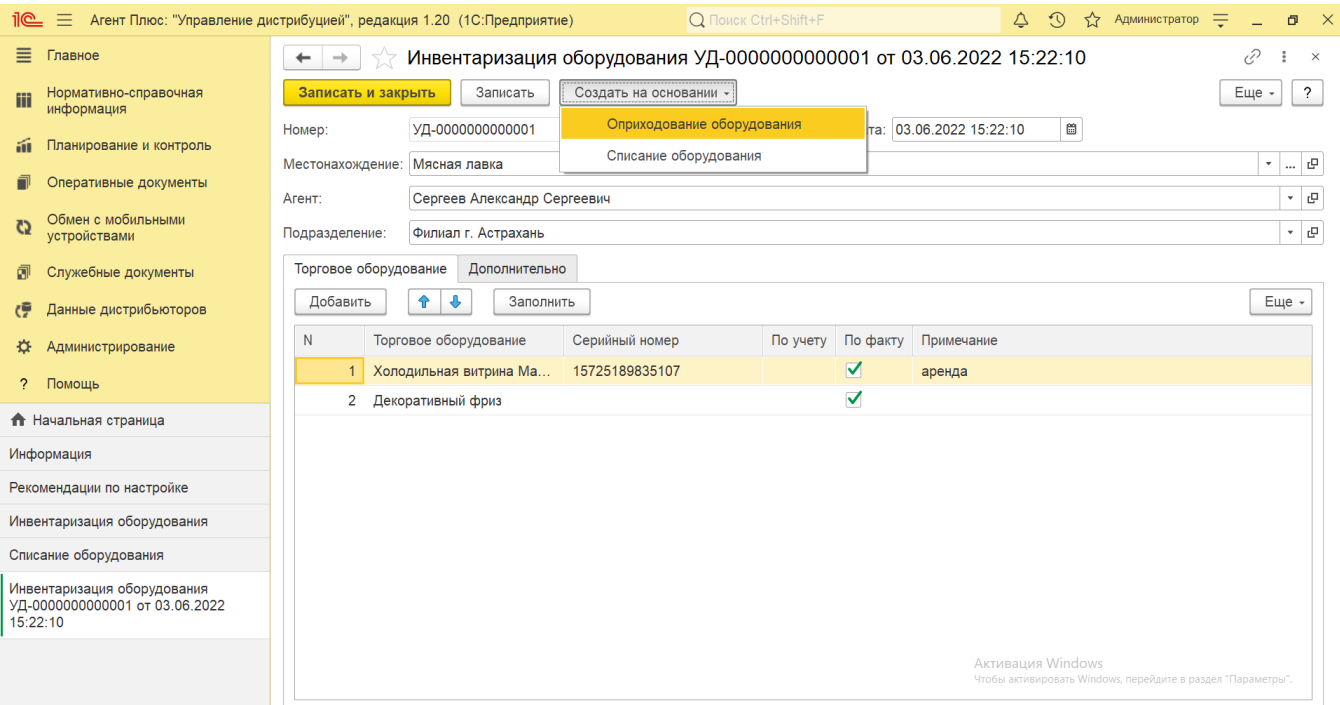

#### **Просмотр сведений и актуализация данных**

В журнале «Инвентаризация оборудования» доступно:

- ранжировать информацию, кликнув мышью на заголовке в нужной колонке;
- ыыбрать (отфильтровать) для просмотра документы «Инвентаризация оборудования» с помощью кнопки  $\lfloor \frac{Q-1}{3} \rfloor$ в виде значка лупы, набрав ключевое слово в поисковой строке на верхней панели.

 При заполнении сведений на вкладке **«Торговое оборудование»** в табличной части в автоматическом режиме, с помощью кнопки **«Заполнить»**, флажок в колонке **«По факту»** не отображается, а в колонке **«По учету»** устанавливается автоматически, что означает, что выбранное оборудование было закреплено за данным складом или торговой точкой в документе [«Оприходование оборудования»](https://agentplus.tech/pages/viewpage.action?pageId=73531431) в УД, но не было учтено в предыдущем документе «Инвентаризация оборудования» или факт наличия фиксируется впервые.

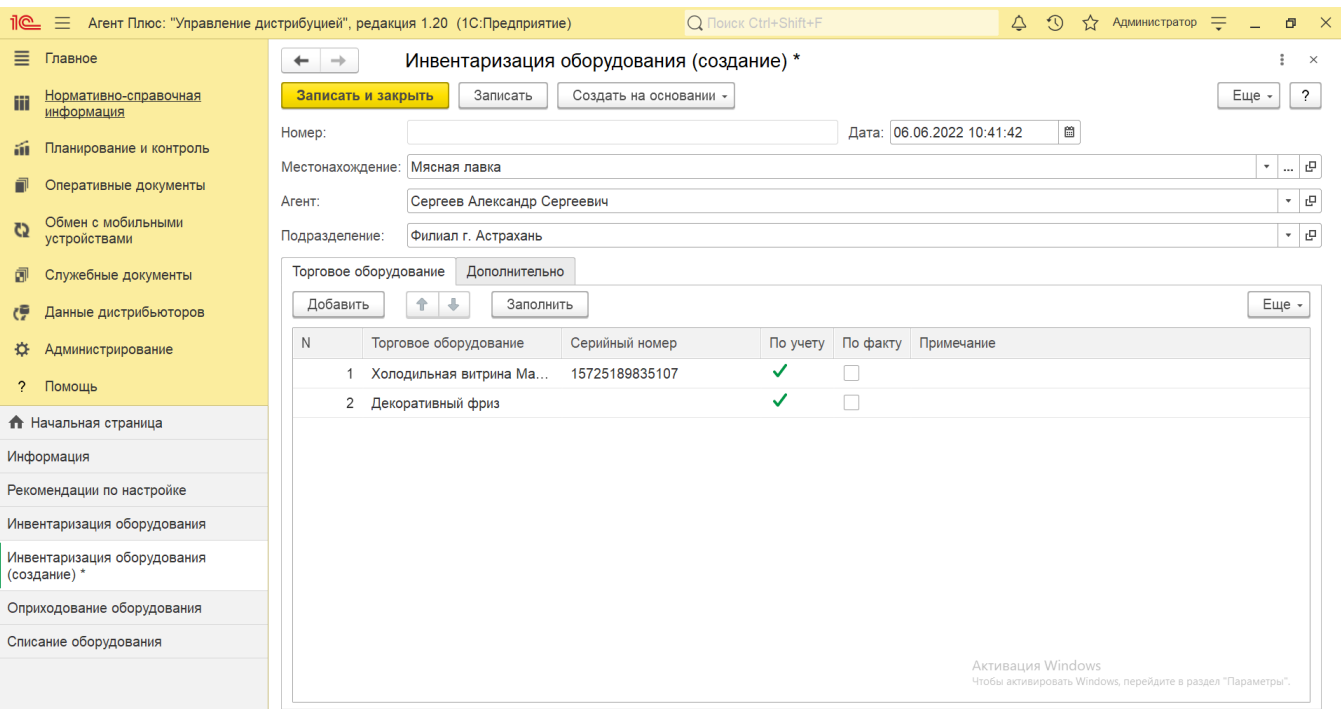

 Если при заполнении сведений на вкладке **«Торговое оборудование»** в табличную часть добавляется оборудование, с помощью кнопки **«Добавить»**, которое не было закреплено за данным складом или торговой точкой в документе [«Оприходован](https://agentplus.tech/pages/viewpage.action?pageId=73531431) [ие оборудования»,](https://agentplus.tech/pages/viewpage.action?pageId=73531431) либо списано в документе [«Списание оборудования»,](https://agentplus.tech/pages/viewpage.action?pageId=73531433) то флажок в колонке **«По факту»** устанавливается автоматически, а в колонке **«По учету»** не отображается.

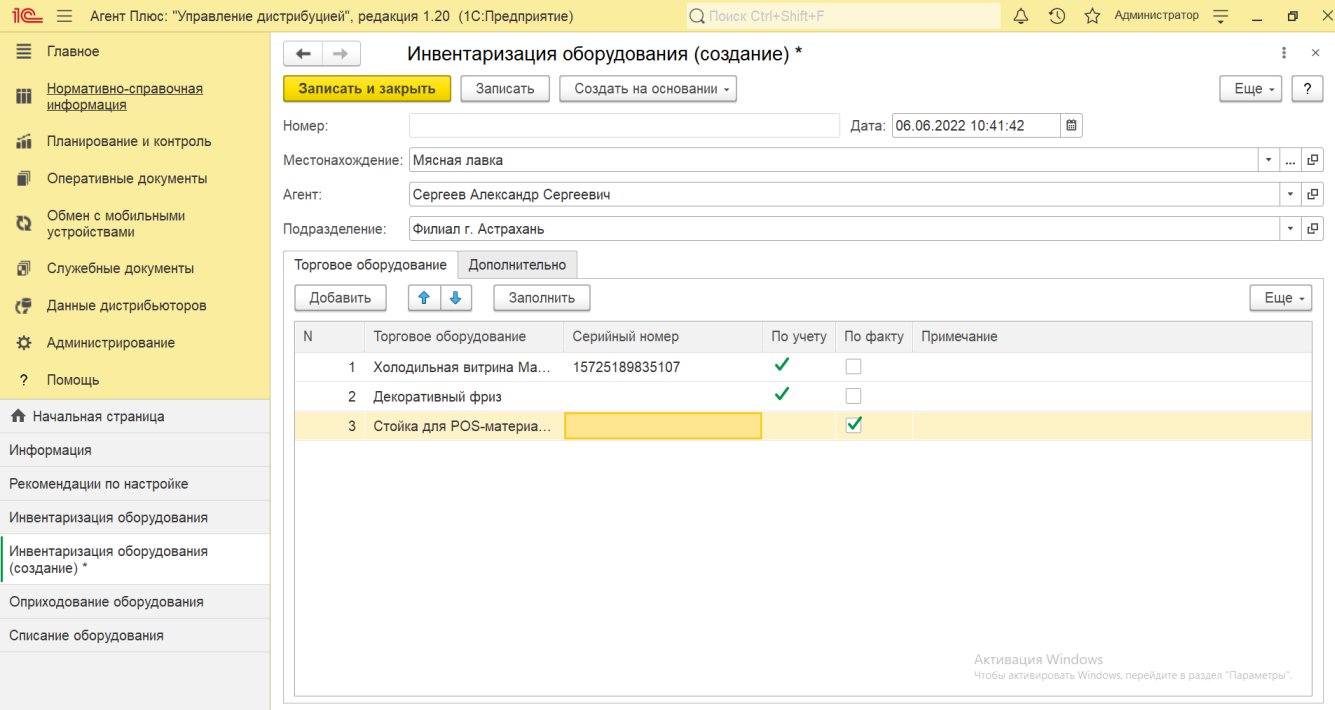

Данные функции помогают при проведении инвентаризации подтверждать сведения об учтенном ранее и неучтенном торговом оборудовании в документе **«Инвентаризация оборудования»**.

Подробное описание привлечения мобильных сотрудников в процесс учета торгового оборудования, размещенного в торговых точках и на складах, находится в статье [«Учет оборудования»](https://agentplus.tech/pages/viewpage.action?pageId=67732482).

## **Связанные страницы**

[Учет оборудования](https://agentplus.tech/pages/viewpage.action?pageId=67732482)